# **ALLEN&HEATH**

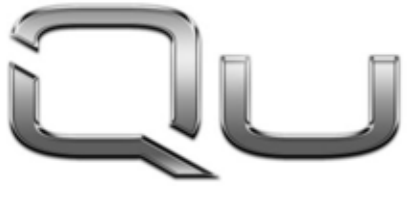

**CHROME EDITION** 

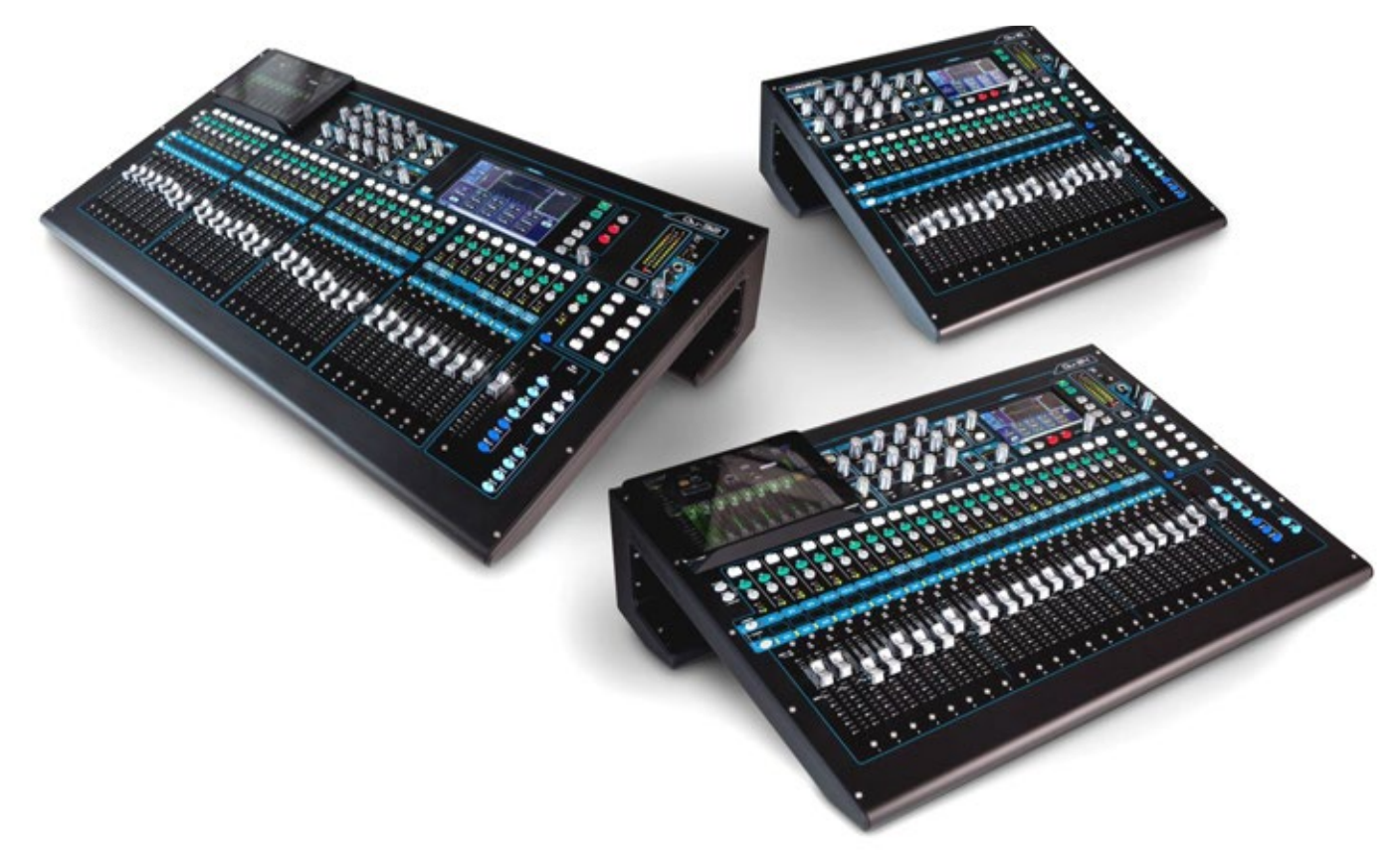

# **Руководство пользователя**

Перед началом проверьте версию прошивки микшера Qu и документацию.

# 1. Содержание упаковки

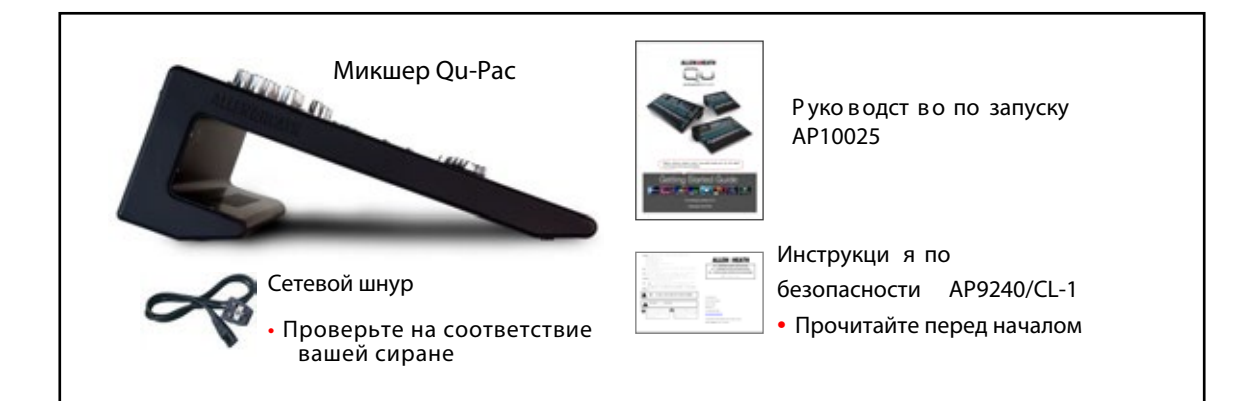

# Доступные опции и аксессуары

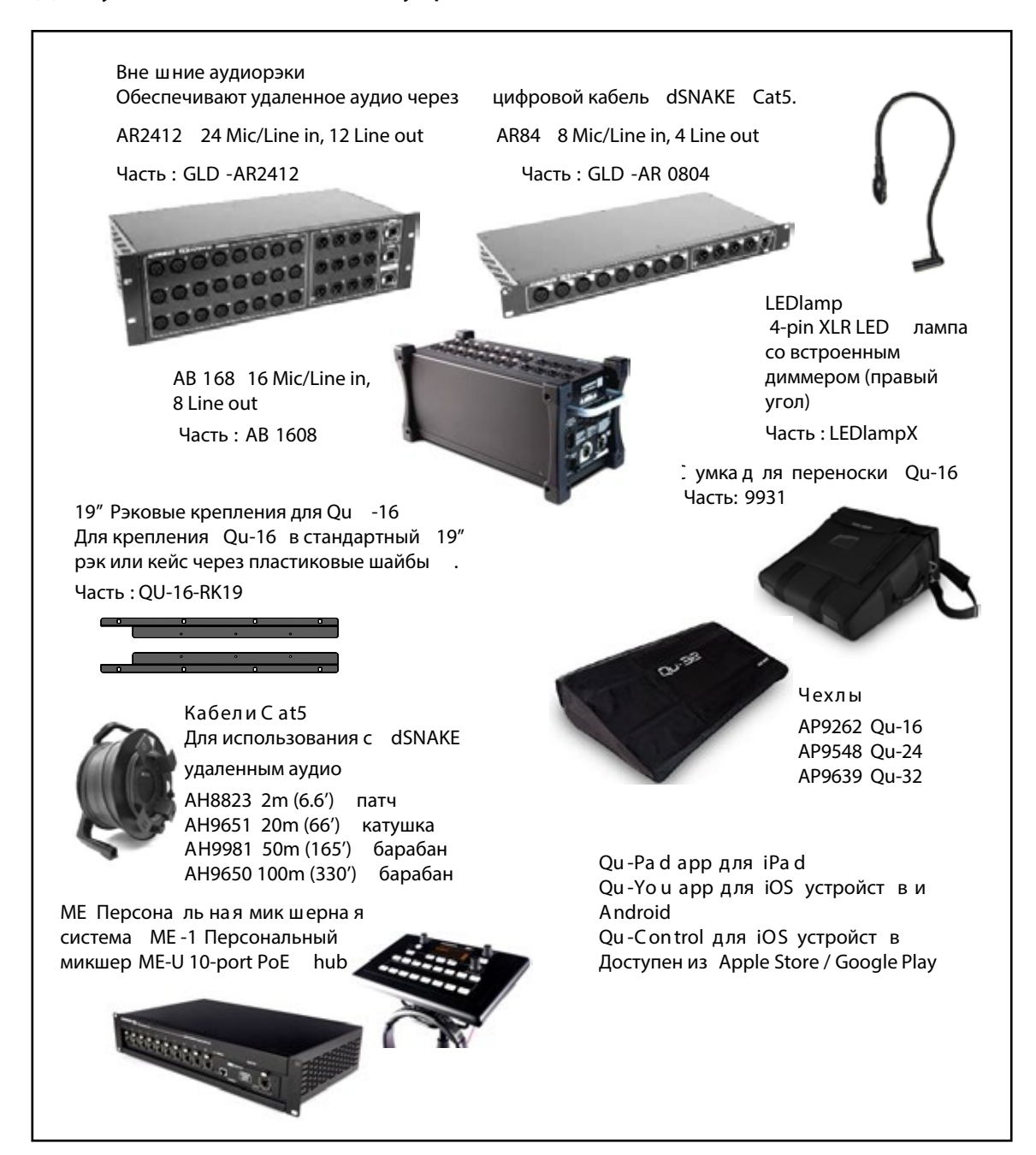

# 2. Содержание

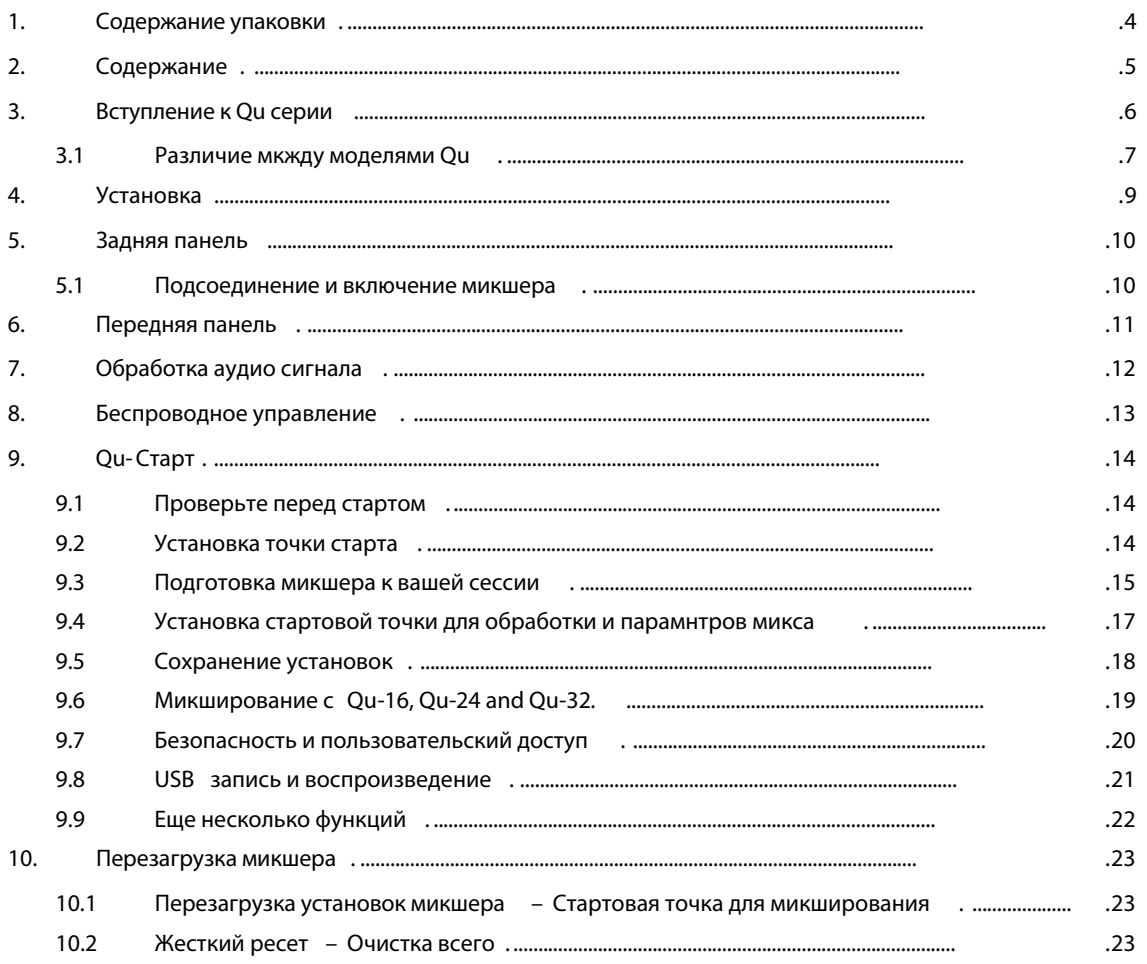

# О этом Руководстве

Это стартовое руководство для микшеров Allen & Heath Qu-16, Qu-24 и Qu-32.

Для получения дополнительной информации об установке мик шера ...<br>Qu и функций микширования, пожалуйста, обратитесь к Mixer Reference Guide, доступному для скачивания с веб-сайта Allen & Heath:

www.allen-heath.com

# **3. Вступление к Qu серии**

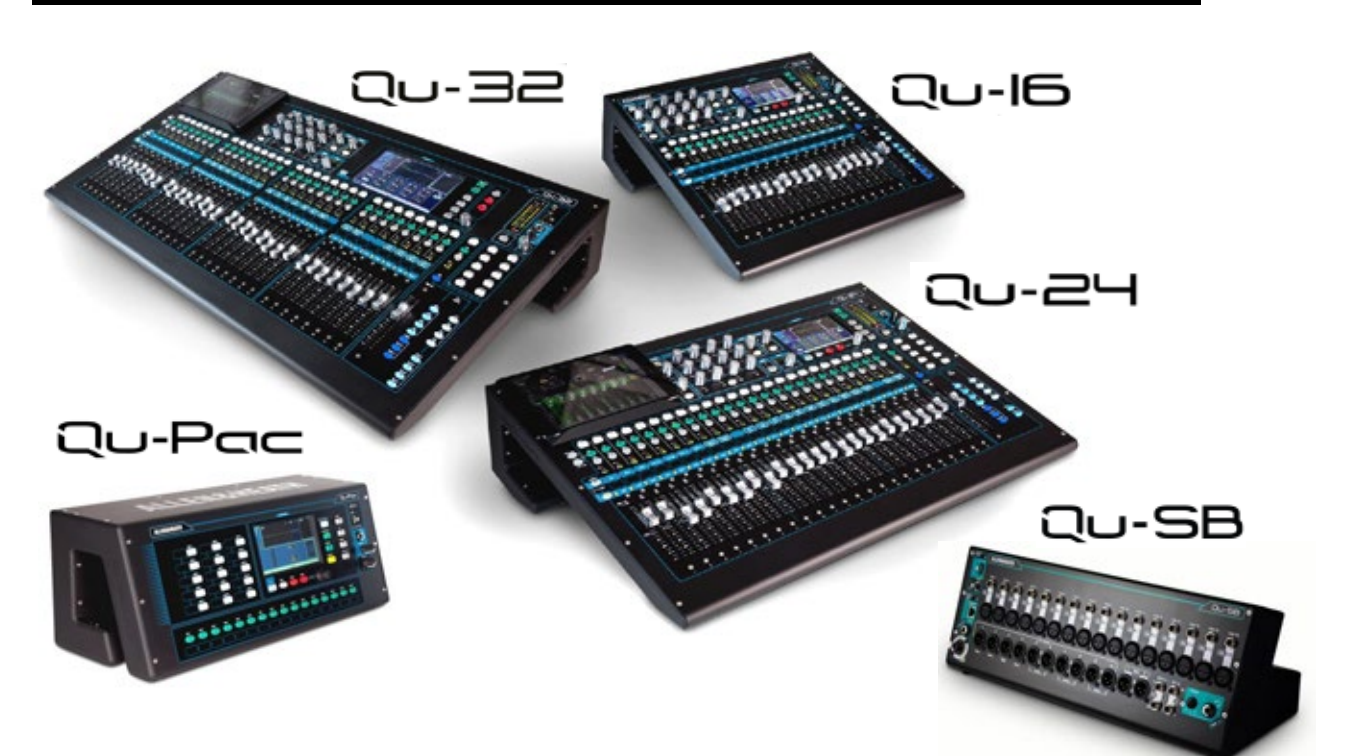

Основываясь на конструкции GLD и флагмана iLive, цифровые консоли Qu Series обобеспечивают исключительную производительность вместе с интуитивным аналоговым пользовательским интерфейсом, моторизованными фейдерами, кнопками и сенсорным экраном, вызовом всех настроек, полной входной и выходной FX обработкой и назначением, встроенным автоматическим микрофонным микшером, потоковой передачей USB, многодорожечной записью на жесткий диск, а также удаленное беспроводное управление, используя iPad.

В модельном ряду Qu пять моделей:

**Qu -16** – Компактный, монтируемый в стойку микшер с 16 микрофонными и 3 стерео каналами.

**Qu -24** – Модель с 24 микрофонными и 3 стерео каналами. Добавлены стерео группы, матрица и больше назначаемых клавиш.

**Qu -32** – Самая большая модель с 32 микрофонными и 3 стерео каналами. Добавлено еще 2 стерео группы.

**Qu -Pac** – Монтируемая в стойку версия Qu-32 без регуляторов громкости, для управления iPad и с передней панели. **Qu -S B** – Монтируемая в стойку версия Qu-32 без регуляторов громкости и средств управления с передней панели, для управления iPad.

#### **Qu-16 Qu-24 Qu-32**

- 16 Микр./Лин. каналов 24 Микр./Лин. каналов 32 Микр./Лин. каналов
- 3 Стерео каналов 3 Стерео каналов 3 Стерео каналов
- 
- 12 миксов (4 моно, 3 стерео, LR) 12 миксов (4 м, 3(5) ст, LR) 12 миксов (4м, 3(7) ст, LR)
- 
- 
- -

- 
- 
- 
- 
- 4 FX (2 посыла ) 4 FX (4 посыла ) 4 FX (4 посыла )
- 4 Назначаемых клавиши 10 Назначаемых клавиш 10 Назначаемых клавиш
- 24 вых. , 22 вх. USB 32 вых., 30 вх. USB 32 вых., 32 вх. USB
	- 2 стерео Группы стерео Группы
	-

- 
- 
- 24 Источника на микс 32 Источника на микс 40 Источников на микс
	-
	-
	-
	-
	-
	- 2 стерео Матрицы 2 стерео Матрицы

#### **В се модели**

- AES цифровой , Alt Вых. и 2TRK выхода<br>• Talkback микр. выход<br>• dSNAKE Cat5 snake для подключения до
- 
- $\overline{\Gamma}$ для подключения дополнительного AudioRack или МЕ 1 персонального мониторного микшера
- 4 Mute Группы 4 DCA Группы
- 4 встроеннвх эффекта<br>• 100 Запоминаемых сцен
- Автоматический микрофонный микшер (AMM) Заглушка каналов
- 

# **3.1 Различия моделей Qu**

Все микшеры Qu работают одинаковым образом и имеют общую структуру меню сенсорного экрана. В большие модели добавлены группы и матрица. Другие различия показаны здесь:

**Qu-16 Qu-24**

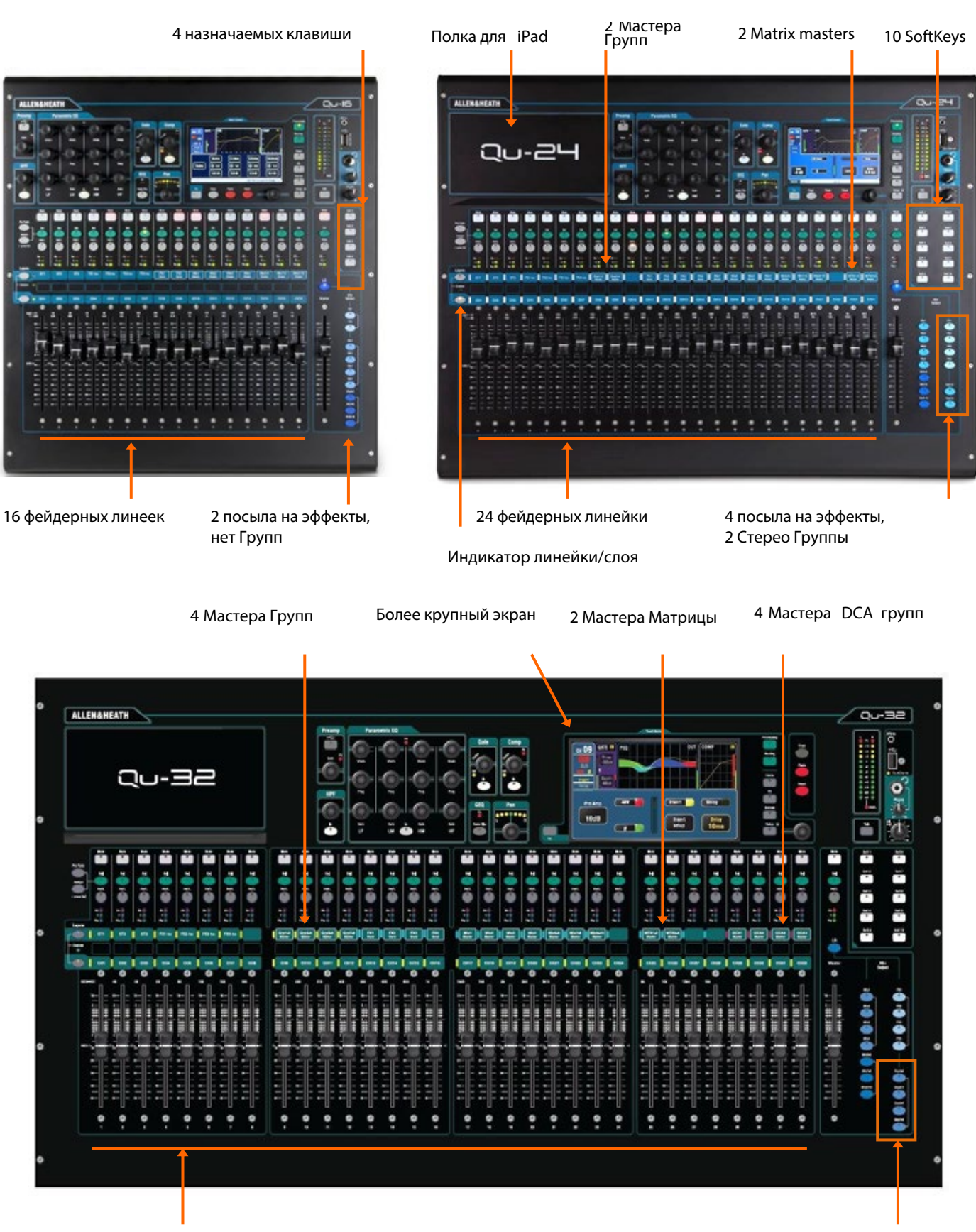

32 ф ейдерных линейки

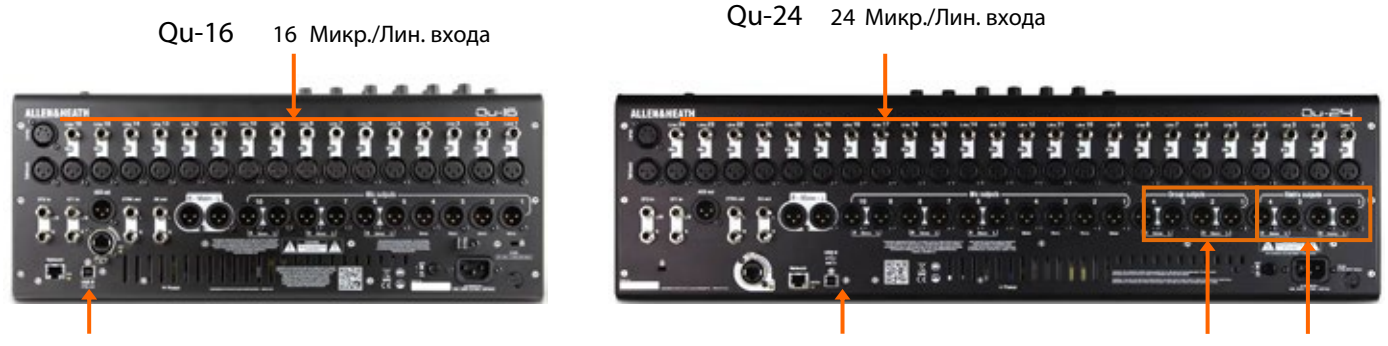

24 вых., 22 вх. USB аудио

Ou-32 32 Микр./Лин. входа

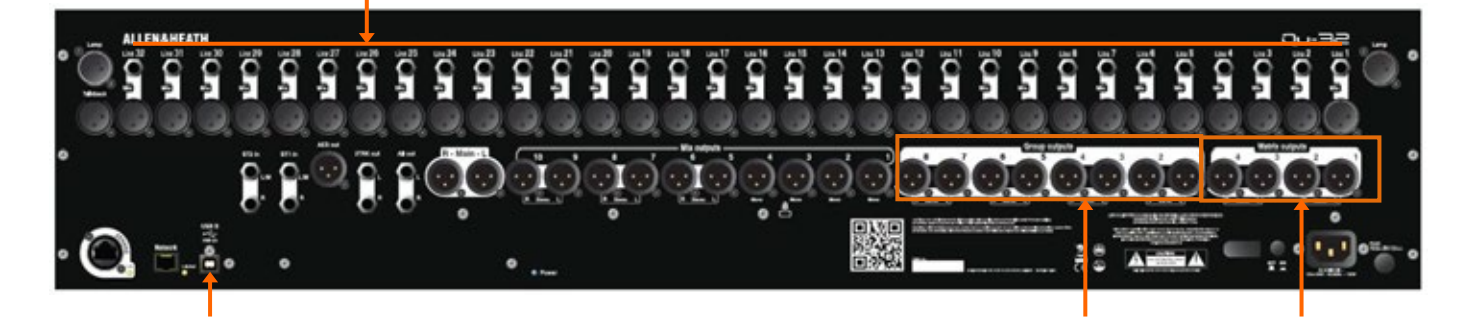

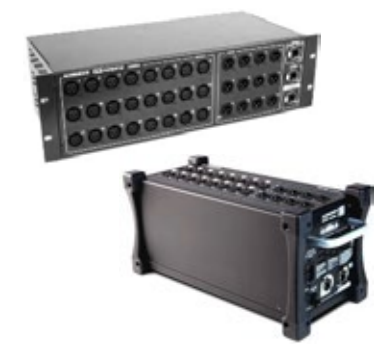

Au dio R ac ks - Все модели совместимы с опциональными аудиорэками Allen & Heath AB 1680 AR 2412 и AR8 6. Они обеспечивают удаленные микрофонные и линейные входы, которая и соединяются с микшером, кабелем Cat5 до 100 м длиной. Вы можете соединить до двух AudioRacks, один как расширитель к другому.

• AR 2412 не может использоваться в качестве расширителя в системе Qu. Scene, Library и Show - все файлы установок микшеров Qu совместимы. Файлы, создаваемые на одной модели, могут быть переданы через флеш-карту и загружены на другой. Дополнительные функции больших моделей будут проигнорированы, при загрузке на Qu-16. Дополнительные функции больших моделей будут сброшены к заводской настройке при загрузке файла Qu-16.

• Чтобы обеспечить совместимость, убедитесь, что во все Ваши микшеры загружена одна версия прошивки. Посетите веб-сайт Allen & Heath для получения последней версии прошивки.

USB Audio - Жесткий диск USB, отформатированный на одной модели, может использоваться на другой. Стерео и многодорожечные записи совместимы. USB В потоковая передача аудио совместимы, но обратите внимание на то, что Qu-16 - 24вых./22вх., Qu-24 - 32вых./30вх., и Qu-32 и Qu- Рас - 32вых./32вх.

Прошивка - Версия одна и та же, но для каждой модели своя. Выберите Ou-16, Ou-24 или файл Ou-32 при зпрошивки с веб-сайта Allen & Heath . Процедура обновления одинакова для всех моделей.

Qu-Pad и Qu-Control and Qu-You apps - Эти приложения совместимы со всеми мик шерами Qu. Они определяют модель и загружают соответствующие средства управления когда Вы входите в систему. Qu-Pad и Qu-Control доступны для устройств iOS. Qu-You доступен для iOS и устройств на базе Android.

• Удостоверьтесь версия приложения и версии прошивки совместимы.

# **4. Установка**

Микшером Qu можно управлять на плоской поверхности или установить в кейс. Qu-16 может быть смонтирован в 19" стойку или на постамент. Уникальная форма Qu позволяет организовать теплообмен без потребности в вентиляторе. Она также обеспечивает удобное пространство, когда область стола ограничена.

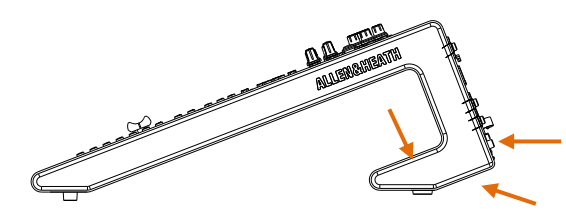

**В ентиля ци я** - Убедитесь что имеется достаточный воздушный поток вокруг слотов вентиляции сзади и нижней стороны микшера

Держите эти слота открытыми и чистыми, при работе и инсталляции микшера.

 Блокирование мест вентиляции может привести к перегреву микшера.

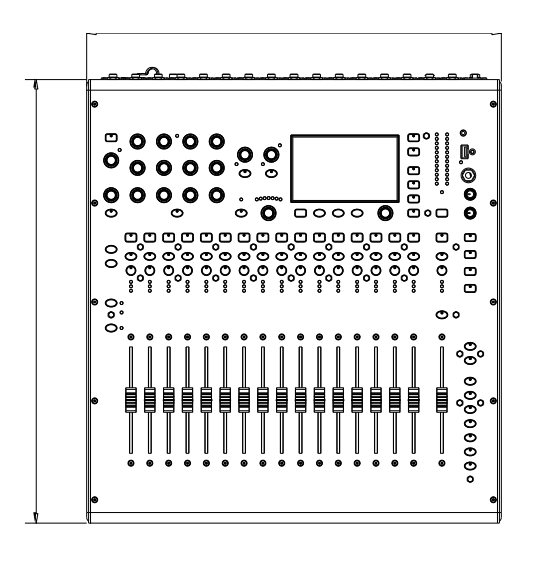

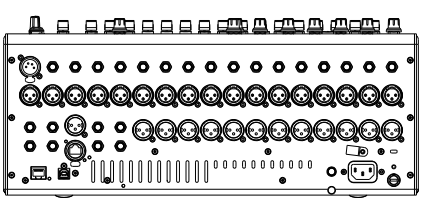

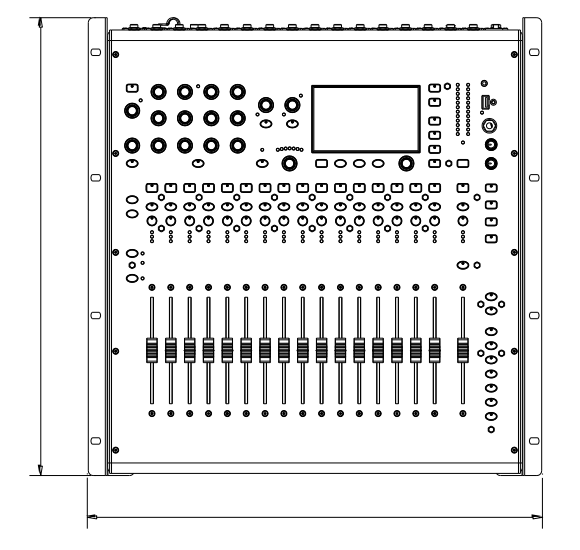

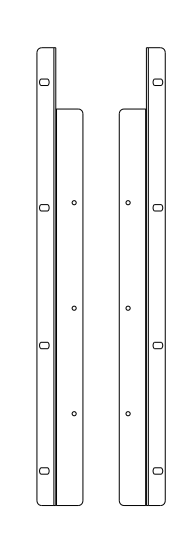

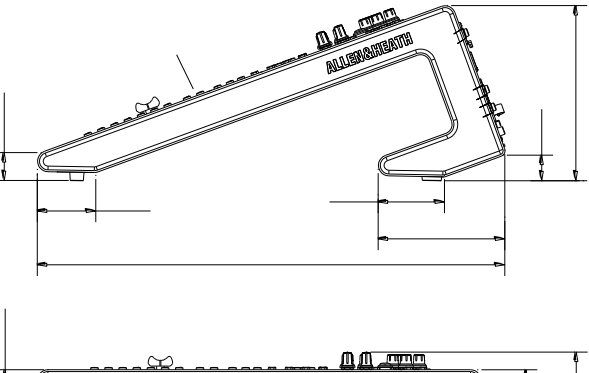

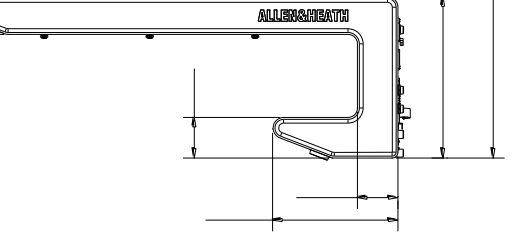

**Опция д ля монтажа в Qu- 16 ст ойку**

Набор доступен от Allen & Heath, чтобы смонтировать Qu-16 в стандартный 19" рэк.

Номер набора **QU-16-R K19** Минимальное требуемое место - **11U**

 Предоставьте пространство для разъемов и кабелей сзади.

Уши стойки могут быть присоединены без необходимости удал ять пластмассовые боковины. Просто привинтите их к основе микшера с 6 -ю предоставленны ми винт ами M4x8 (номер детали AB0332)

Установите микшер в 19" стойк у с помощью 8 винтов M6 и пластмассовы х шайб, чтобы защитить поверхность микшера.

# Задняя панель

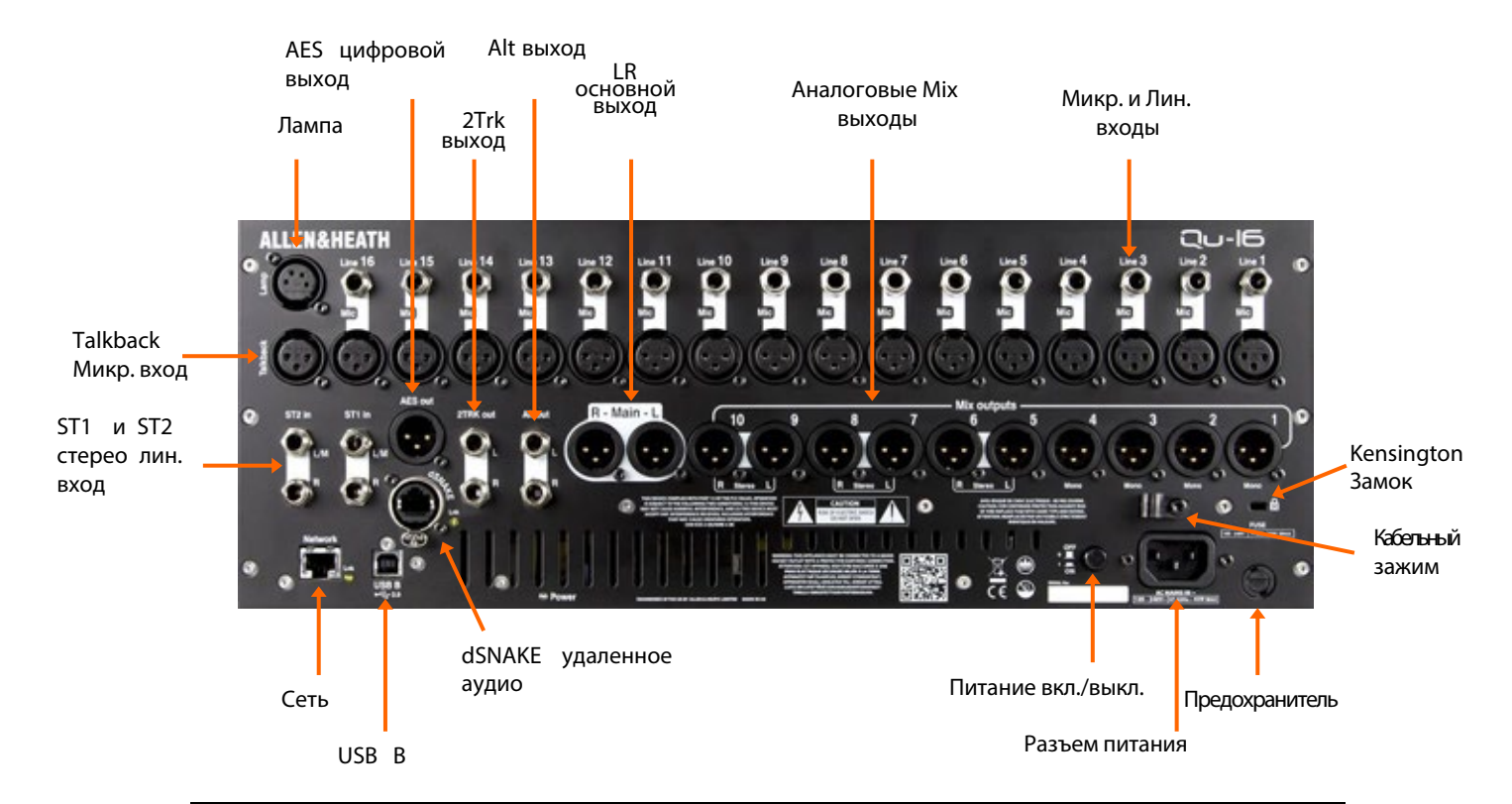

#### $5.1$ Подсоединение и включение микшера

Если Вы используете удаленный AudioRack, тогда соедините его с кабелем Cat5. Используйте STP (экранированную витую пару) Cat5e или кабель более высокой спецификации до 100 м (330') длины. Кабель с фольгой и с экранирующими оплетками обеспечивает экранирование от интерференции и обычно более прочный. Наматываемые на базу кабели менее склонны к повреждению, чем беспорядочно скрученные или неоднократно наматываемые. Включите dSNAKE порт. Если Вы подключаете, второй AudioRack, включите его в порт EXPANDER первого.

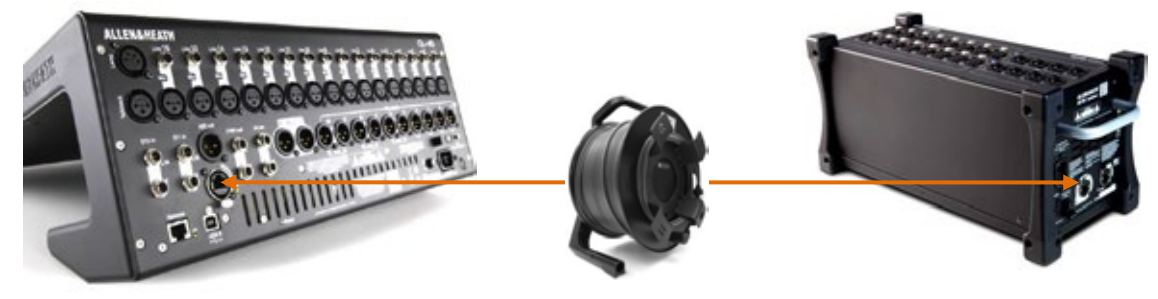

Как только AudioRack опознан. символ dSNAKE появится на панели инструментов экрана:

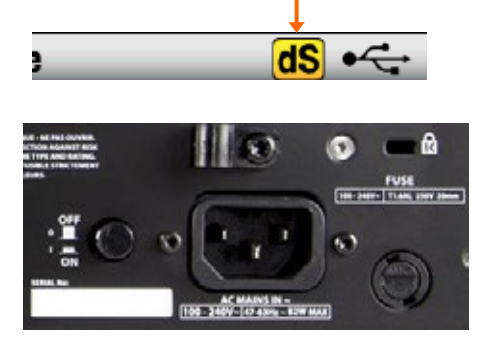

**(i)** Важно- Перед запуском, прочтите Инструкции по технике безопасности

Упаковочный лист микшера. Он может также быть загружен с веб-сайта Allen & Heath.

**(1)**Чтобы избежать громких хлопков, не включайте или выключайте микшер в то время как РА система включена. Всегда включайте усилители последними и выключайте первыми.

Включение микшера - Нажмите Выключатель. Микшеру понадобится всего несколько секунд, чтобы загрузиться. Он восстанавливает свои предыдущие настройки. Соединение LR выбрано, и оно отображается на экране. Выключение микшера - Сначала выбираете экран Home. Коснитесь Shut Down, чтобы безопасно завершить процессы, такие как хранение параметров, передача данных USB или запись. Завершив процессы, нажмите Выключатель, чтобы выключить микшер.

# **6. Передняя панель**

Здесь показана передняя панель Qu-16. Qu-24 и Qu-32 подобны, но включают больше фейдерных линеек, кнопок выбора Групп, больше назначаемых кнопок и полку iPad.

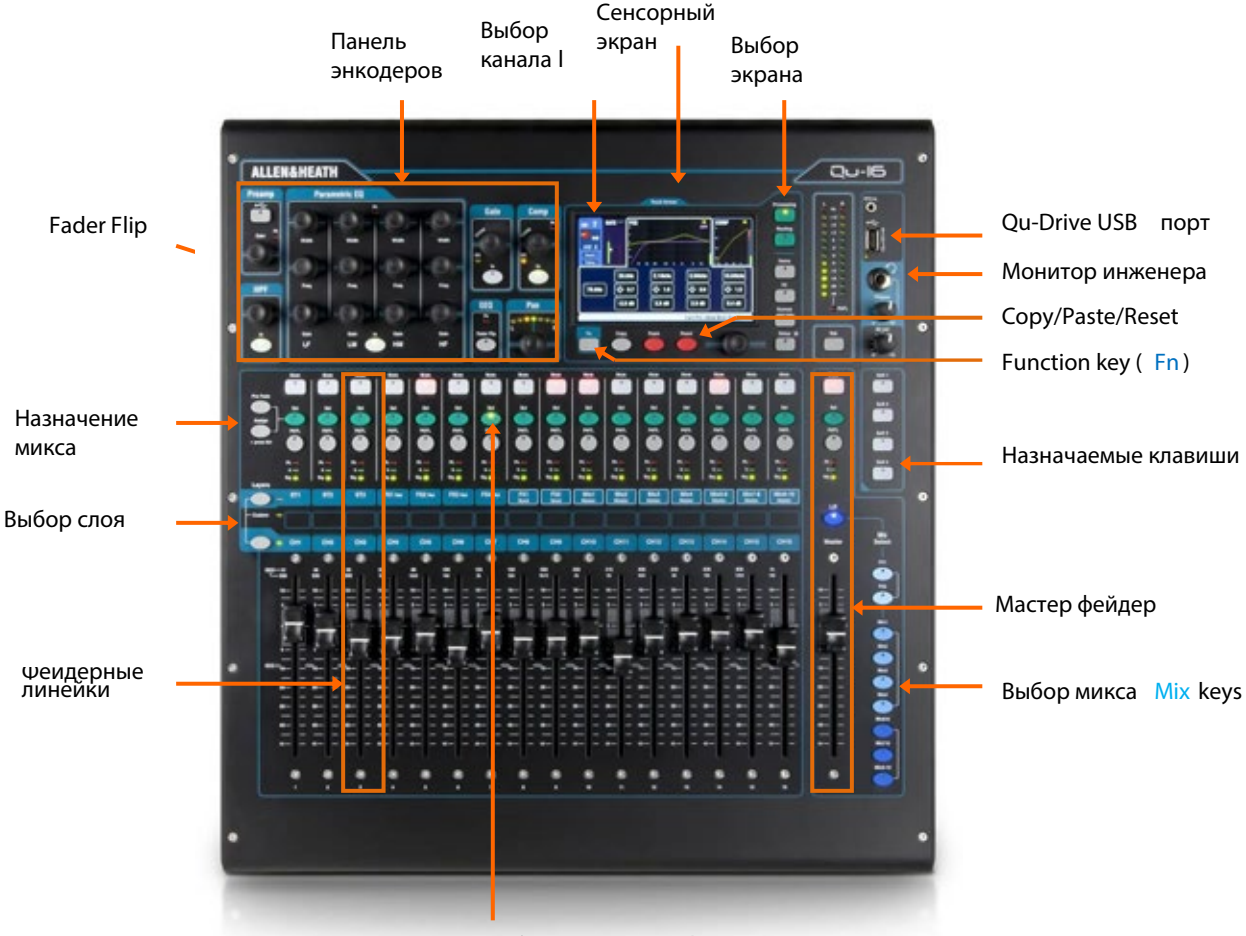

Кнопки выбора канала **S el**

**Фейд ерные лине йки**- Они обеспечивают доступ к уровням входа, мастер канала и обработке. Фейдеры моторизованы и перемещаются, чтобы обеспечить<br>посыл на микс или эффекты когда ключ Mix выбран. Нажим DEQ Fader Flip<br>представляет графический EQ через фейдеры.

 Не забудьте отключить **Mix** или выбирать LR, чтобы возвратиться к главному миксу на фейдерах

**Назначение микса** – Удерживая клавишу **Ass ign** нажмите клавишу **S el** линейки, чтобы переключить или отключить маршрутизацию от выбранного соединения. Удерживая клавишу **P reF ade**, нажмите клавишу **S el**, чтобы переключить посылы канала пре или пост- фейдер (кнопка подсвечена = пре- фейдер). Вы можете присвоить или установить пре-/пост-, фейдер для всех каналов, нажимая клавишу **S el** Мастер фейдера.

**Слои** – есть две кнопки слоев. Функции линеек изображены на панели. Нажмите обе кнопки, **Custom L aye r**. Вы можете назначить любую комбинацию из каналов, vfcnthjd и DCAs на этот слой. Есть место для идетификационной наклейки.

**Copy/Paste/Reset** – Удерживая ключ **C opy**, нажмите ключ **S el** или **Mix** или коснитесь верхней части экрана **Process ing**, чтобы скопировать связанную обработку или параметры. Затем удерживая ключ **Pa ste,** нажмем кнопку Sel или Mix канала или микса, чтобы вставить его. Удерживайте **R es et**, чтобы перезагрузить параметры к фабричным установкам. Подробнее будет описано позже.

**Клавиша Fn** – Нажмите, чтобы открыть страницу опци й для выбранного экрана. Его функци и выведен ы на экран на ни жней панели инструментов. Например, получите доступ к назначению входного источника от страницы Preamp экрана **P rocess ing** или присвоениям Mute and DCA Group от экрана **R outing**.

# **7. Обработка аудио сигнала**

Следующая диаграмма иллюстрируют порохождение сигнала Qu и обработку. Qu-24 и Qu-32 включая Групповые и Матричные миксы. Все модели включают встроенный автоматический микрофонный микшер (AMM) для первых 16 каналов. Более подробная диаграмма и дополнительная информация доступны в справочнике Qu Mixer Reference Guide, который может быте загружен с веб-сайта Allen & Heath.

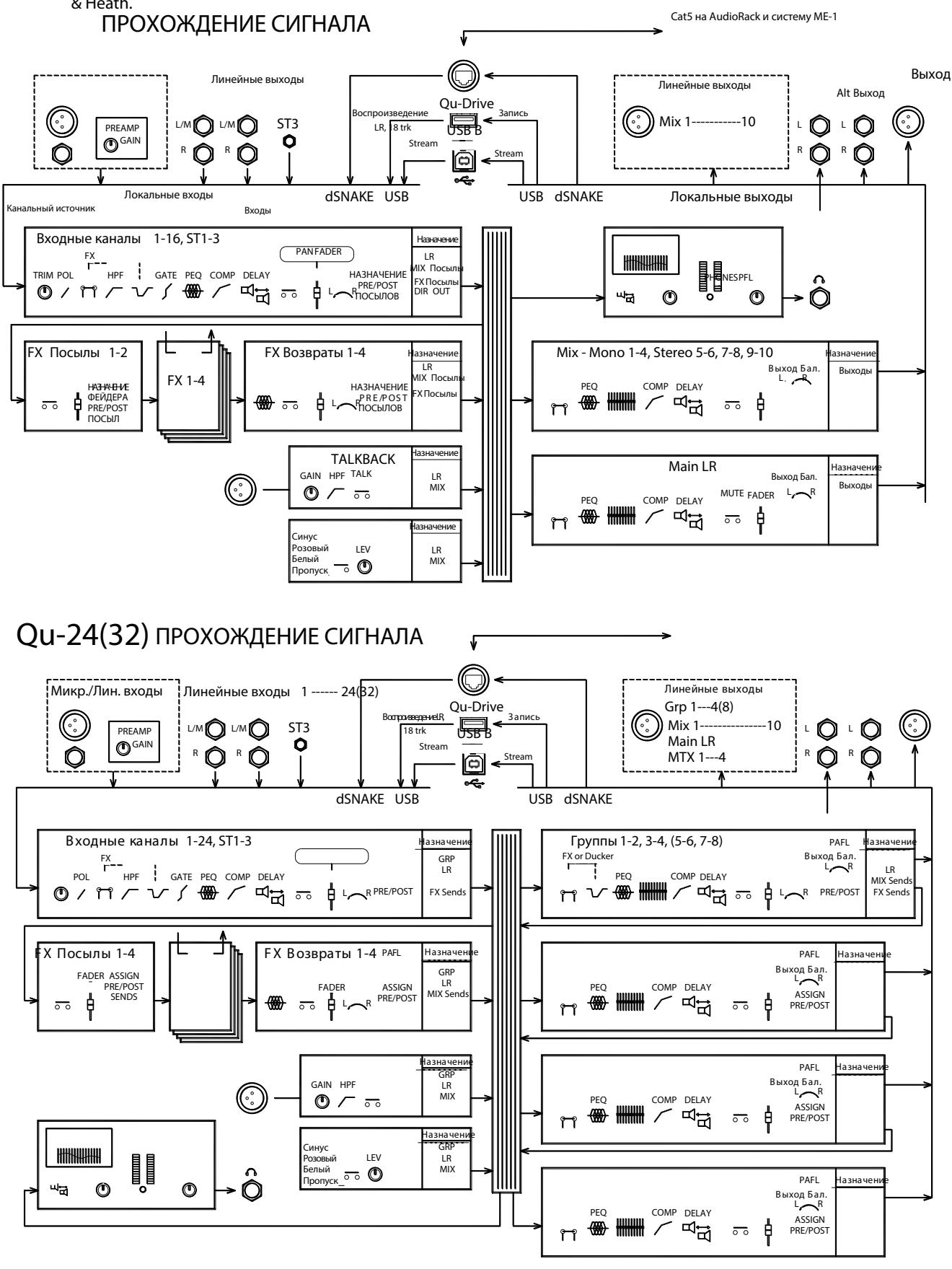

# **8. Беспроводное управление**

Allen & Heath Qu-Pad, Qu-управление и приложения Qu-You находятся в свободном доступе из Apple Store для устройств на iOS включая iPad, iPhone и iPod touch. Qu-You также доступен для устройств на базе Android.

Настройте беспроводную сеть Qu - Для лучшей работы используйте двухдиапазонный (2.4 и 5 ГГц) беспроводной маршрутизатор (точка доступа) с авто выбором канала. Поместите его высоко, чтобы избежать препятствий таких, как люди и оборудование. Не помещайте его позади столбов или стен около металлических балок или сверху громкоговорителей. Войдите в экран **S etup / Network** микшера и убедитесь, что DHCP включен.

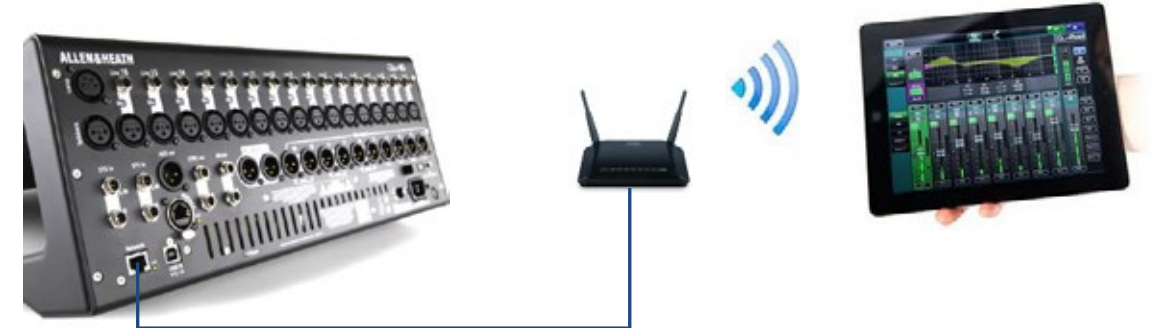

 Прошивка микшера и версии приложения должны быть совместимыми. Например, приложение V1.9 не будет работать со встроенным прошивкой V1.8. Чтобы избежать несоответствия версий рекомендуйте, чтобы Вы выключили 'автоматическое обновление' на своем устройстве. Загрузите последнюю прошивку микшера с веб сайта Allen & Heath.

 Чтобы предотвратить несанкционированное управление Вашим микшером, мы рекомендуем, чтобы Вы установили пароль маршрутизатора для защиты Вашей беспроводной сети.

 Беспроводное устройство помнит сетевые настройки. Чтобы предотвратить гостевого инженера, использующего его собственное устройство в Вашей сети без пароля в будущем, выбрать Вашу сеть в их меню Установок Wi-Fi устройства и используйте функцию 'Забыть эту сеть' .

**Соединение с беспро водной сет ью** – Включаете маршрутизатор. Ожидайте несколько минут, чтобы он установил передачу. Переходите к своему экрану Settings беспроводного устройства, находите и соединитесь с сетью Wi-Fi микшера.

**З апус к при ложени я** – приложение открывается в его Странице входа в систему. Вы должны видеть свой микшер в списке, если он распознан в сети Wi-Fi. Выберите его и коснитесь Connect. Пароль входа в систему требуется, если он был установлен в микшере. Считать Руководство Справки приложения можно коснувшись кнопки ? на ее странице Login или Setup.

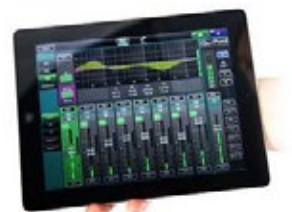

**Qu -Pa d** - микширующий инструмент инженера , дающего Вам свободу ходить по комнате или сцене и управлять и полномочиями пользователей, как установлено в<br>микшере.

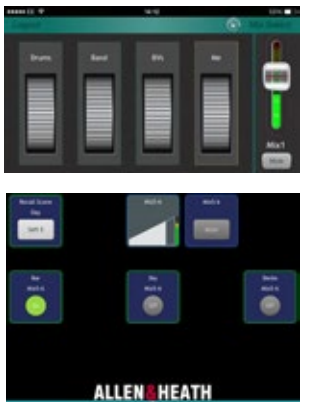

**Qu -Yo u** предоставляет персональн ое управление мониторным миксом музыкантам на этапе. Инженер также может следить и управлят ь каждым миксом в<br>микшере в любое время. В микшере может быть установлен пароль для пользователей.

**Qu -C ontrol** - настраиваемое приложение максимум с пятью экранными вкладками и до 15 виджетов управления на вкладку. Они могут быть чем- угодно от выбора источников фоновой музыки до основной зональн ой или разбивка на пейджинговые микрофон ы. Пароль для пользователей Qu- Control может быть установлен в микшере.

# Qu-Старт

Эта секция предоставляет краткое руководство, краткое руководство, для запуска и начала работы с микшером.. Для получения дополнительной информации, пожалуйста, обратитесь к другим секциям в этом руководстве и Qu Mixer Reference Guide, доступному для скачивания с www.allen-heath.com/key-series/qu-series

### 9.1 Проверьте перед началом

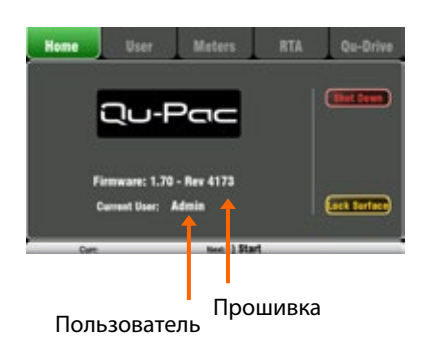

Версия прошивки микшера - текущая версия, прелставленная на экране Home. Перейдите к www.allen-heath/key-series/qu-series, чтобы проверить, что Вы рользуетесь последней версией. Загрузите и обновите используя экран Setup/Utility/Firmware, если Вы этого еше не слелали

Qu-Pad, Qu-Control и Qu-You версии приложений - должны совпасть с версией прошивки микшера. В противном случае приложение не будет работать с микшером. Apple Store будет всегда иметь последнюю версию в наличии для бесплатной загрузки. Мы рекомендуем отключить функцию Автоматического обновления устройства на iOS, чтобы предотвратить обновление приложения прежде, чем Вы обновите прошивку микшера.

Сеть и настройки Wi-Fi - Подключите маршрутизатор (точка беспроводного доступа) в порт Qu Network. Проверьте, что **DHCP** включен в экране Setup / Control / Network. Проверьте, что Вашему маршрутизатору установили пароль. Сеть должна быть независима от любого другого Wi-Fi в здании.

Текущий Пользователь - Представление это на экране Home Y Qu есть три Профиля пользователей. Администратор имеет доступ ко всему это типично для владельца микшера или старшего инженера. У обычных и базовых пользователей есть ограниченный доступ, установленный Администратором. Могут быть установлены пароли.

Калибровка - Вы можете перекалибровать мотор изованные фейдеры и точность сенсорного экрана, используя экран Setup/ Utility/Calibration

Диммер - Чтобы скорректировать яркость сенсорного экрана и ключевого освещения нажмите и удерживайте клавишу Setup и поворачивайте ротационное управление. Оц включается с максимальной яркостью.

#### 9.2 Установка стартовой точки

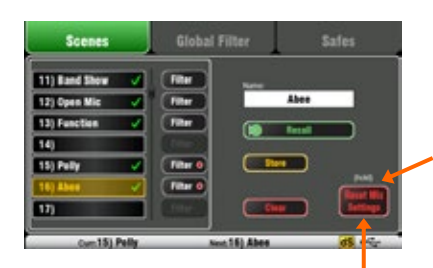

Нажмите и удерживайте 2 сек.

Чтобы полностью сбросить микшер, Вы можете выполнить Системный "Жесткий" сброс. Делайте это только при необходимости. Это очищает все памяти (Сцены, Пользовательские Библиотеки, Профили пользователей и пароли) и сбрасывает все настройки к заводской настройке.

Для обнуления микшера как начало для подготовки новой сессии или события Вы можете использовать функцию Reset Mix Settings на странице Scenes. Это - специальная Сцена, которая перезагружает все текущие параметры соединения к фабричным установкам. Это не затрагивает памяти и системные параметры настройки и предпочтения.

Этот сброс не касается Фильтра Глобальных Сцен или параметров канала. Это также перезагружает Глобальный Фильтр и очищает Памяти.

Коснитесь и держите кнопку Reset Mix Settings в течение 2 секунд и затем подтвердите.

Чтобы уста новить Вашу предпо чтитель ную началь ную точку, Вы можете настроить и сохранить свой собственный шаблон Сцены и держать его на флеш-карте как резервная копия, чтобы загрузить в другие микшеры Qu, которые Вы можете использовать.

#### 9.3 Подготовка микшера к сессии

#### Коснитесь имени

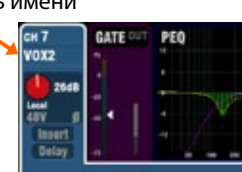

Назначение входных гнезд

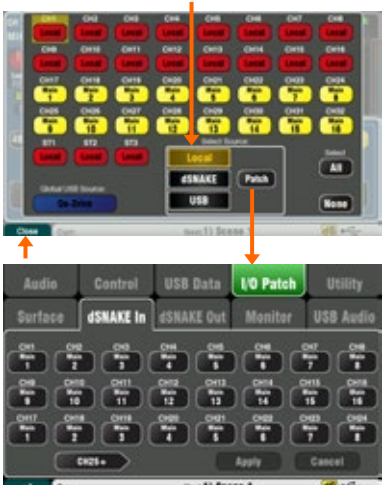

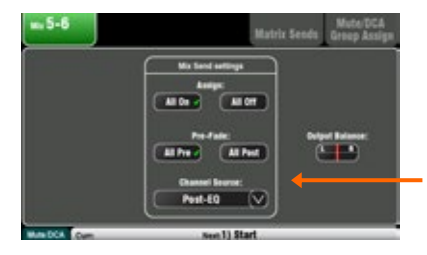

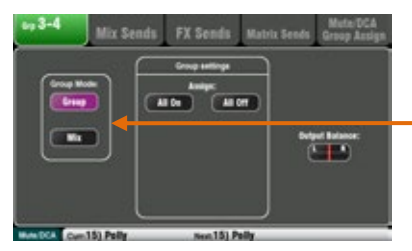

Вид Задней или Передней панели

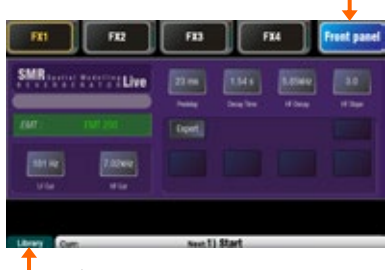

Выбор пресета FX

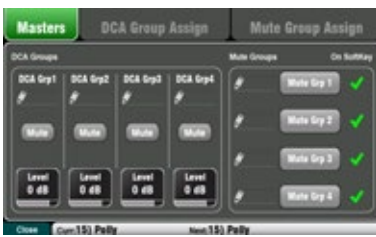

Названия канало в и мастеров - Используйте экран Process ing, чтобы ввести имена максимум с 6 знаками. Коснитесь имени, чтобы открыть клавиатуру. Чтобы ввести имена может также использоваться приложение Qu-Pad.

Выбор и сточников д ля кана лов - Вы можете выбрать один из 3 источников для каждого моно и стерео канала - Местный (задняя панель) гнездо, dSNAKE (отдаленное) гнездо или USB (воспроизведение). Значение по умолчанию - Местные входы.

Чтобы изменить источник канала перейдите во входной экран Process ing страница основного источника Fn.

Выберите dSNAKE, если Вы подключаете удаленный AudioRack через кабель Cat5 dSNAKE, Коснитесь 'Патч', перейти кэкрану Setup/I/O Pa tch/dSNAKE In, если Вы хотите переназначить AudioRack на другие каналы. Значение по умолчанию непосредственное отображение.

Установите кнопку Global USB Source для выбора Qu-Drive или USB В, передающий поток как источник воспроизведения USB. Эта установка влияет на все каналы.

Проверьте маршрутизацию Микса и пре-/пост- фейдер - Миксы 1-10 могут быть установлены пре- или пост- фейдер, каналы могут быть назначены и Вы можете выбрать отправную точку в пути прохождения сигнала канала.

Вы можете быстро настроить начальную точку со всеми настройками для каждого Микса с помощью его основного экрана Routina.

Установки по умолчанию - пре- фейдер, все каналы назначены и посылы пост-EQ (не затронуты компрессором). Это идеально для использования миксов, как мониторных посылов. Для эффектов и других посылов вы можете изменить их на пост- фейдер, пост- Delay (после всей обработки).

Установка Групп \* - Группы могут быть сконфигурированы как аудио подгруппы или дополнительные стерео миксы, например при работе с несколькими уными мониторами. Используйте основной экран Routing, чтобы проверить или изменить рабочий режим. Если Вы используете подгруппы на LR тогда не забывайте выключать присвоения этих каналов к миксу LR.

 $* =$  Группы и Матрица не доступны в Оч-16.

\* - Используйте страницу Matrix Установка посылов Матрицы View ключа En экрана Matrix Routing, чтобы работать с уровнями посылов и маршрутизацией.

Настройка FX - Перейдите в экран FX, чтобы настроить 4 реверберация встроенных FX. По умолчанию устанавливаются одна и задержка (Qu -16), или две реверберации, задержка и эффект ADT (другие модели Qu). Для изменения используется ключ Fn страницы Library, чтобы выбрать и вызвать тип FX и задать пресет для каждого.

Используйте Вид Задней панели, чтобы проверить назначение **FX.** Эффекты, такие как реверберация и задержка используют назначение Mix-Return. Вы можете также вставить FX в канал или **MIAKC** 

Устано вите Mute and DCA Groups - Используйте ключ Fn экрана Routing страницы Mute/DCA, чтобы получить доступ к мастерам и назвать и присвоить группы. Вы можете также получить доступ к мастерам Mute групп на экране Home. Может быть полезно назначить Mute или DCA группы на возвраты FX, обеспечивая быстрый способ заглушить или уменьшить эффекты между песнями. Для быстрого доступа Mute групп можно назначить на Назначаемые Кнопки.

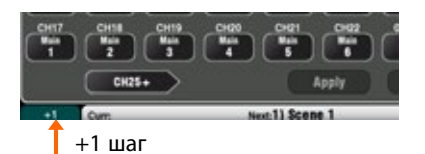

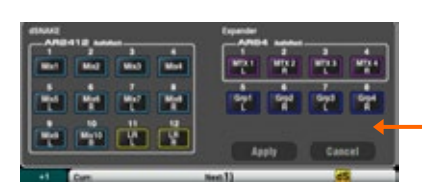

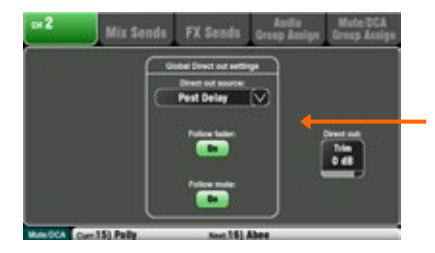

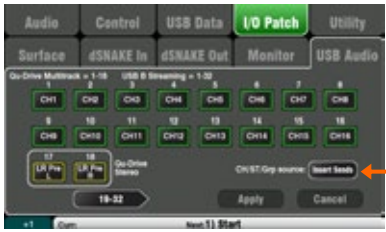

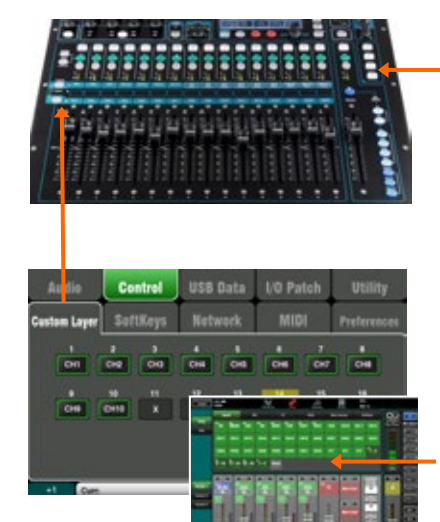

Назначение - назначение по умолчанию - простое непосредственное отображение один- в- один локальных гнезд каналов и традиционное назначение выходов, подходящих для типичного приложения РА. Однако Qu предлагает гибкое решение, позволяющее Вам направлять сигналы куда вам удобно.

Многие экраны внесения исправлений используют ключ En в качестве '+1' приращение, чтобы позволить Вам быстро переходить через диапазон гнезд. Большинство требует, подтверждения Apply или Cancel отмены изменений, которых Вы вносите.

Patch the Alt Out and AES outputs - Используйте Setup / I/O экран, чтобы направить любой из доступных выходных источников Qu на гнезда задней панели микшера. Alt Выход может обеспечить полезный выход на стереозапись или зональный канал с управлением на передней панели.

Направьте удаленные выходы dSNAKE - Используйте экран Setup / I/O Patch / dSNAKE Out, чтобы направить выводы Qu к любому из подключенных гнезд AudioRack.

Выберите прило жение Direct Output - Думают о том, как Вы хотите использовать прямые выходы канала, например, для записи USB, ME 1 персонального контроля, канал Ducker или единственного канала FX. Установите свое предпочтение в экране Routing любого входного канала. Эта установка - глобальная и влияет на все выходы.

Направление на опциональную персональная мониторную систему ME-1, Перейдем к экрану Setup I/O Patch/Monitor, чтобы направить выходы Qu на 40 ME-1 посылов. Это типично, чтобы отправить директ выходы на входной канал. Рекомендуется устанавливать директ выход - пост delay, пре-фейдер, пост- mute.

Направление выходо в USB - Используйте экран Setup / I/O Patch / USB Audio, чтобы направить любой из выходов Qu на Qu-Drive USB В многодорожечной порт потоковой передачи на задней панели. Они совместно используют один и тот же патч. Потоковая передача USB использует все 32 выхода (24 на Qu -16). Запись Qu-Drive производится от первых 18 выходов. Стереозапись Qu-Drive - от выходов 17-18.

Многодорожечная запись Шоу в прямом эфире, как правило, использует Insert Sends так, что живое микширование не влияет на запись. Вы можете хотеть изменить это на Direct Outputs для студийной записи и других применений

Назначение So ftK evs - SoftKevs могут быть присвоены пользователем. для различных функций, таких как mute, tap tempo, scene, transport Qu-Drive и т.д.. Присвойте их, используя экран Setup/Control/SoftKeys. Используйте ротацию, чтобы просмотреть список путем прокрутки опции. Подтвердите использование кнопкой Apply. Назначение пол ьзова тельского Слоя - третий слой линейки фейдера может быть пользователем, присвоенным для любой комбинации канала, FX, микса, DCA и выбора MIDI. Это может предоставить Вам быстрый доступ только к каналам, которые Вы используете для своего шоу. Присвойте их, используя экран Setup o Control o Custom Layer экран. Используйте ключ Fn в качестве '+1' шага, чтобы быстро продвинуться через диапазон присвоений.

Назначьте Пользоват ельские Слои для Qu-Pad - Если Вы используете приложение для iPad беспроводной связи, вы можете назначить до 3 пользовательских слоев на фейдерную линейку и SoftKeys, котор ые Вы используете и предпочитаете. Выберите значок Setup на главной панели инструментов.

### 9.4 Установка стартовой точки для обработки и параметров микса

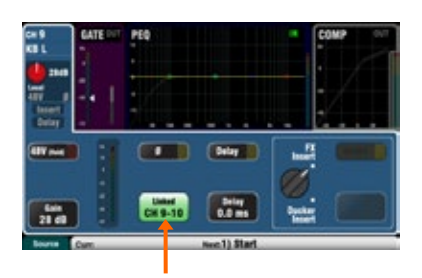

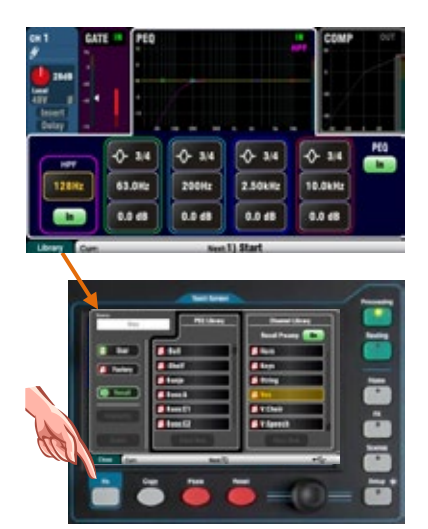

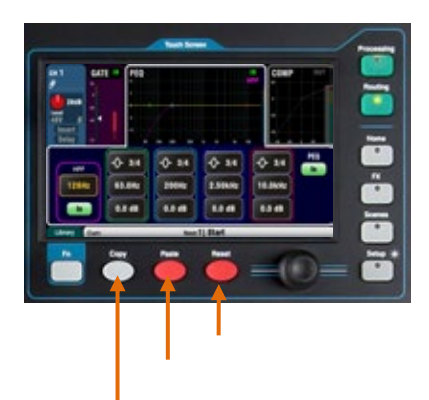

Начните при помощи кнопки Linking страницы Preamp экрана Process ing соединять параметры для любых нечетных/ровных стереопар каналов, которые Вам, возможно, понадобится. Например, клавиатуры стерео или фонограммы аккомпанемента. Корректировка Панорамирования на одном канале установит ширину для пары. Есть несколько способов быстро установить обработку входа и микса канала чтобы запустить Ваш саундчек:

Библи отека Обработки - Используйте ключ Fn экрана Process ing, чтобы открыть страницу Library для связанного блока, например РЕО. Библиотеки фабрики обеспечивают предварительные установки как примеры и типичную начальную точку. Они не могут быть перезаписаны или удалены. Пользовательские Библиотеки могут быть сохранены, поименованы и отредактированы.

Библиотека ка нала - Этот пресет вызывает всю обработку (Gate, PEQ, Comp, Delay) для входного канала. Включите 'Вызов Предусилителя', если Вы хотите, чтобы он также включал параметры настройки предусилителя (Gain, Pad, 48V, Polarity). Библиотеки канала не включают линковочные или ducker параметры настройки. Библиотеки канала могут обеспечить очень быстрый и полный способ установить стартовую точку до саундчека, как только Вы назвали Ваши каналы.

Copy / Paste / Reset - Эти ключи обеспечивают мощный инструмент для того, чтобы быстро настроить Вашу обработку. Они работают похожим способом. Нажмите и держите кнопку. Удерживая, нажмите или коснитесь другого пункта, чтобы выполнить действие:

- + Передняя панель ключ Sel = вся связанная обработка (не предусилитель) + SuperStrip 'In' ключ = только этот блок, например, PEQ
- + SuperStrip 'USB' key = Preamp
- + Processing верх экрана = только этот блок
- + Processing верх экрана ручка Gain = Preamp
- + Channel Mix Select Mix button = уровни микса, панорама, назначения

Эти действия не затрагивают соединения канала или ducker параметры настройки.

Reset - Устанавливает связанные параметры на фабричные установки. Например, PEQ flat, Gate out, Mix levels off, pans mid, assignments on.

Copy / Paste - Удерживая Сору и нажмите/коснитесь пункт, который Вы хотите скопировать. Затем держите Paste и нажмите/коснитесь канал кнопки Sel, Выберите бокс или кнопку Mix, на которую Вы хотите скопировать его. Вы можете быстро применить параметры настройки к разным каналам или миксам. Например, чтобы скопировать СН2 РЕQ только к CH3, 4 и 5:

Copy+CH2 PEQ верх экрана, затем Paste+CH3, затем CH4, и CH5 Sel кнопки

Прило жение для Qu -Pad - Вы можете также назвать каналы, установить соединение канала и вызвать Библиотеки с помощью приложения для Qu- Pad.

#### **9.5 Сохранение установок**

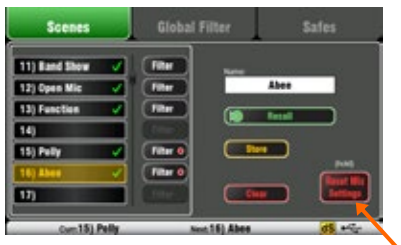

Точка показывает одно или несколько назначений

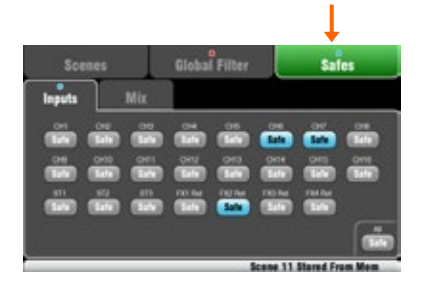

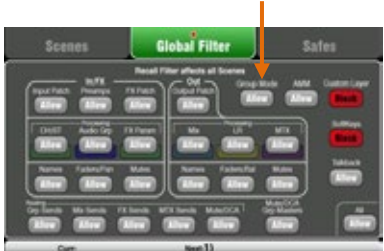

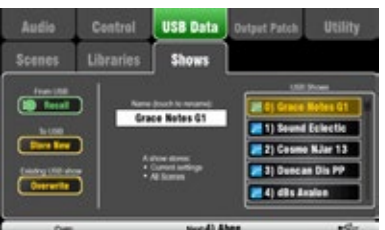

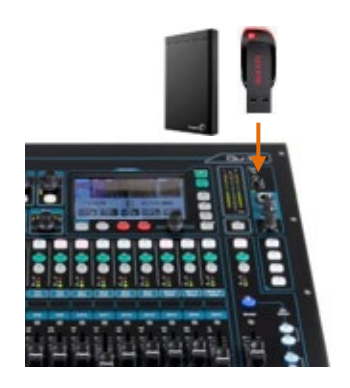

**С цены** – Как только Вы настроили микшер к сессии, войдите в экран **S cenes**, чтобы назвать и сохранить текущие параметры как сцену.

Вы можете назвать и сохранить сцену как начальную точку-шаблон для будущих шоу, для саундчека каждой группы в дальнейшем, театральные выставочные сигналы, рекординг сессии и так далее. Вы можете сохранить до 100 сцен в микшере Qu. Вы можете скопировать и очистить существующие сцены. Чтобы скопировать сцену удерживают кнопку Copy и коснитесь сцены в списке. Тогда, удерживайте ключ Paste и коснитесь положения сцены, чтобы скопировать ее. Это копирует все параметры сцены, ее имя и фильтр .**Пере загрузка настрое к микшера** – Это позволяет Вам обнулить консоль для запуска нового сеанса. Это сбрасывает все параметры и очищает существующие настройки Safes и Global Filter. Это не влияет на сцены, библиотеки и пользовательские настройки .

**С охранение с цен**– Эта функция защищает все параметры отобранного канала или микса от того, чтобы быть переписанным, при вызове сцены. Например, доступная музыка, ди-джей или ведущий. Это означает, что любые изменения, которые Вы внесли на этих каналах после саундчека, будут сохранены, и не будут потеряны когда Вы вызовете эту сцену позже. Используйте экран **S cenes/S afes**. Ресет сцены не сохраняет

**Global S cene F ilter** – Эта функция защищает отобранные параметры всех каналов или микса от перезаписи при вызове сцены. Например, SoftKey или назначения Слоя, которые Вы можете сделать после саундчека, или обработка микса LR включая GEQ, который Вы можете изменить послетого, как аудитория заполняет комнату. Используйте экран **S cenes / Global F ilter**. Он представляет сетку кнопок, чтобы заблокировать различные группы параметров для различных типов канала. Сброс по умолчанию - блокирует пользовательский Слой и Назначаемые клавиши.

**P er S cene F ilter** – Он подобен глобальному фильтру, но защищает отобранные параметры всего для вызова одной сцены. Каждая сцена имеет свой собственный фильтр. Это может быть мощным инструментом, например вызывая сцены на театральном шоу, или вызывая изменения во время песен. Вы можете скопировать и очистить отдельные фильтры сцены. Сброс по умолчанию -блокирует пользовательский Слой и Назначаемые клавиши.

**Запоминание Ш оу** – Шоу хранит все включая текущие настройки микса, все 100 сцен, библиотеки и установки. Шоу не хранятся в микшере. Они создаются непосредственно на USB устройстве в гнезде Qu-Drive.

 Не редактируйте имена файлов или расположения на флеш-карте .

**Архивация и перед ача данны х через USB** – Вы можете использовать USB-устройство, такое как ключ или диск для архивации настроек или передачи их между микшерами. Памяти совместимы со всеми моделями Qu.Начните с форматирования USB-устройства на микшере. Используйте функцию Формат экрана **S etup / Utility / Qu -Drive**.

 Форматирование сотрет любые существующие данные и создаст каталог Qu на устройстве. Вы только должны отформатировать USB устройство один раз на микшере. Не пытайтесь отредактировать данные Qu или имена файлов, используя компьютер. Сохраните USB-устройство для использования только с микшером Qu.

Перейдите к экрану **S etup / US B Data**, чтобы передать Сцены, Пользовательские Библиотеки, и файлы Шоу .

# **9.6 Микширование с Qu-16, Qu-24 и Qu-32**

Нажмите зеленую кнопку **S el**, чтобы работать с обработкой канала и панорамой, используя средства управления SuperStrip. Нажмите Fader Flip, чтобы работать с GEQ микса используя фейдеры.

Нажмите кнопку **P rocess ing** и коснитесь верхней части экрана, чтобы получить доступ к предусилителю и параметрам обработки для выббранного канала, используя экран.

Нажмите ключ слоя для доступа ко входам, FX и мастер фейдерам. Нажмите все для Custom Layer. Любая комбинация входов, FX, мастеров, DCA и полос MIDI может быть назначена здесь. Используйте место, предназначенное для этикетки линейки.

> Пре-/Пост-Назначить

Посылы на фейдеры

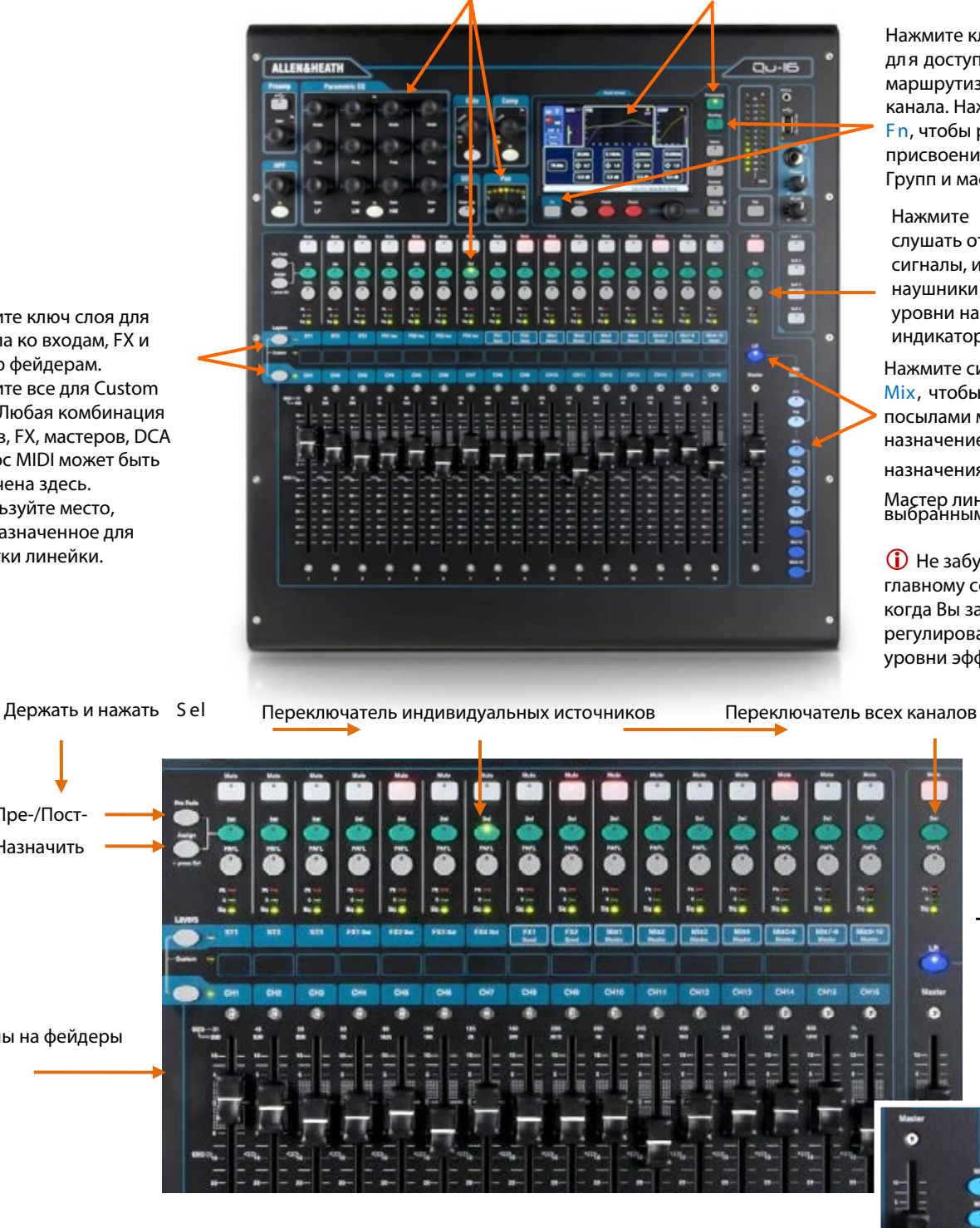

Нажмите клавишу Group **Mix**, чтобы назначить ее маршрутизацию и получить доступ к ее мастер фейдеру и обработке. Фейдеры канала остаются активными. Группы не доступны на Qu-16. Кнопки Grp, подсвечены фиолетовы м, если они в режиме Group. И синим, если установлен режим **Mix**.

Нажмите клавишу **R outing** дл я доступа к параметрам маршрутизации выбранного канала. Нажмите клавишу **Fn**, чтобы работать с присвоениями DCA, Mute Групп и мастерами.

Нажмите **PAF L** , чтобы слушать отдельные сигналы, используя наушники и наблюдая их уровни на главных индикаторах.

Нажмите синюю клавишу **Mix**, чтобы работать с посылами микса, назначением и пре-/пост -

назначениями фейдеров.

Мастер линейка следует за<br>выбранным миксом.

 Не забудьте вернуться к главному соединению LR когда Вы закончили регулировать монитор или уровни эффектов.

 $\frac{1}{2}$ 

 $\mathbf{H}$ 

ø

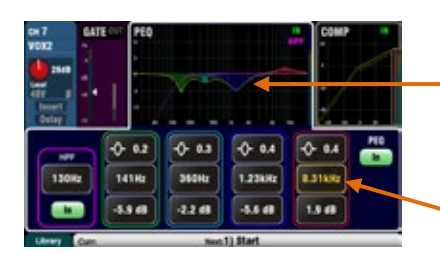

**PER SPECTALISM** 

 $\boxed{m}$   $\boxed{m}$ 

m

EY 5

m **Case**  Экран Process ing - Этот экран позволяет Вам работать с обработкой выбранного канала или мастера.

Коснитесь верхней части, чтобы открыть связанные параметры в секции ниже. Верхняя часть может также использоваться с кнопками Сору/Paste/Reset, чтобы быстро скопировать или перезагрузить различные блоки обработки.

Коснитесь блока параметра, чтобы подсветить его, затем используйте ротационный контроль, чтобы изменить его значение.

Используйте кнопку Fn, чтобы открыть любые доступные дополнительные страницы для текущего представления обработки:

Preamp = Source select (input patching) Gate, PEQ, GEO, Comp = Library

Пара метры FX - Выберите канал FX посыл или возврат и откройте экран Process ing, чтобы работать с его параметрами эффектов. Коснитесь 'Expert', если Вы хотите экспериментировать с еще многими усовершенствованными параметрами. Используйте кнопку **Fn, чтобы открыть страницу Библиотеки для изменения** типа FX и загрузки или вызова пресета. Экран Routing - Этот экран позволяет Вам работать с посылом от одного канала на все миксы, или получить доступ к глобальными настройками доступа и опциями маршрутизации для миксов. Работать с посылами от всех каналов на один микс используя кнопку Міх.

You can also use the Routing screen Fn key to access the Matrix sends while a Matrix is selected, or the Mute/DCA group assignments and naming while anything else is selected.

#### 9.7 Безопасность и пользовательский доступ

 $\boxed{N}$ 

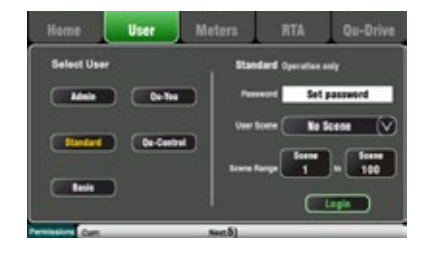

Ои имеет несколько функций, которые защищают систему от несанкционированного доступа к микшеру или приложению и ограничивают сколько контроля дано определенным операторам. Например, чтобы препятствовать тому, чтобы постоянный оператор изменил конфигурацию, или ограничил нетехнический персонал бара простым контролем обычного музыкального фона и оповешения.

Запирание консол и - Используйте эту кнопку на экране Home, чтобы защитить средства управления консоли, в то время когда микшер находится без присмотра. Если пароль был установлен, эта кнопка понадобится для входа и выхода.

Пользовательские Полномочия - есть три доступные профиля пользователей:

Admin - Имеет доступ ко всему. Может сконфигурировать микшер и установить пользовательские полномочия и пароли.

Standard - Может управлять живым миксом, но отключен от установки системных функций.

Basic - Может управлять фейдерами и mute только и быть отключенным от определенных каналов, будучи ограниченным Custom Layer.

Пароли могут быть установлены для каждого из этих трех пользователей. Они требуются при входе в систему и блокировке консоли. Приложение Qu- Pad следует тем же Пользовательским Полномочиям. Администратор может установить отдельный пароль для пользователей Qu-You и Qu-Control. Диапазон сцен и вход ная сцена в систему могут быть установлены для Типичных и Основных пользователей.

#### 9.8 USB запись и воспроизведение

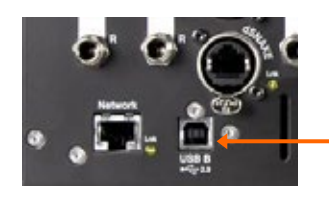

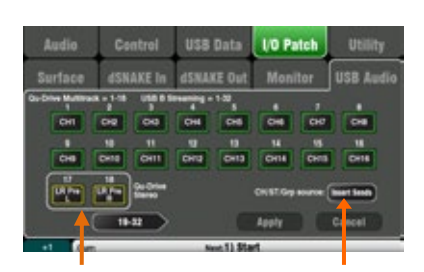

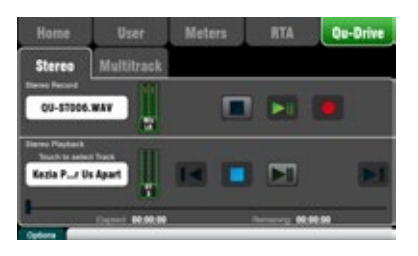

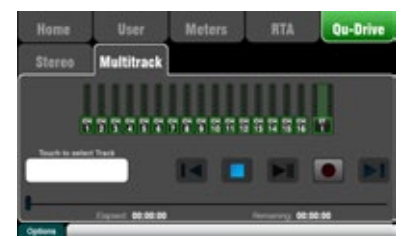

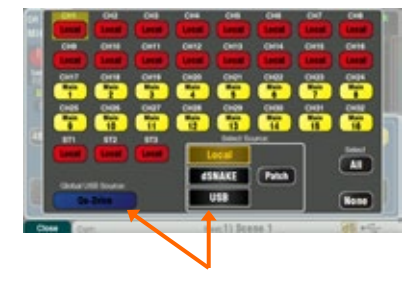

USB B Streaming - Подключите Apple® Мас или компьютер Windows® PC к порту USB В задней панели, чтобы передавать 32 канала аудио в обоих направлениях и отправлять сообщения MIDI.

Вы можете загрузить драйвер Allen & Heath DAW Control (только для компьютера Mac), чтобы преобразовать Qu MIDI сообщения в Управляющий протокол Mackie или HUI. Загрузите драйвер Allen & Heath Qu Windows, чтобы передать стандартные сообщения MIDI потоком в PC. Установите номер канала Ou MIDI используя экран Setup / Control / MIDI.

Запись Qu-Drive прямо на USB устройство - Вы можете записать стерео или 18-ти дорожками многодорожечный трек прямо на устройству USB подключившись к порту Qu-Drive передней панели.

Внимание - запись Qu-диска требует, чтобы устройство хранения USB поддерживало высокие скорости передачи. Не все USB-устройства гарантируют безупречную производительность. Узнать более см. ' **Understanding Qu-Drive** and USB 'в Базе знаний Оц на веб-сайте Allen & Heath. Используйте устройство хранения USB только с микшером Qu. Не используйте его для других приложений.

Отформатируйте USB-устройство на микшере Qu используя экран Setup/Utility/Qu-Drive прежде, чем начать запись. Это очищает диск и устанавливает структуру каталогов Qu.

Назначьте источники, для записи используя экран Set up/ I/O Patch /USB Audio. Используйте колесо, чтобы просмотреть доступные источники для каждой из 18 дорожек. Нажмите ключ '+1' Fn, чтобы быстро двигаться через дорожки. Выберите источники канала, чтобы быть от Insert Sends или Direct Out.

Стерео запись использует тот же самый источник в качестве многодорожечного на каналы СН17 и 18.

Запись Стерео или Мультитрек использует Home/Qu-Drive экран. Запись создает файлы WAV в каталогах Qu на USBустройстве.

**(i)** Не редактируйте имя или содержание файлов на USBустройстве. Чтобы избежать ошибок, мы рекомендуем, чтобы Вы переформатировали устройство на микшере перед Вашим следующим сеансом, если Вы копируете или удаляете файлы, используя компьютер.

Воспро изведен ие Стерео или Мульт итре к используя страницу Preamp экрана Proce ss ing представления кнопки Fn. Выберите 'USB' в качестве источника к каналам. Выберите 'Ou-Drive' как Глобальный Источник USB.

Использ ование SoftKeys для управления транспортом - Вы можете назначить управлени е транспортом для многодорожечной записи стерео или воспроизведения, используя экран Se tup/Control/So ftKeys. На пример, чтобы организовать, запус тить и остан овить запис ь, используя экран для других функций микширования.

#### 9.9 Еще несколько функций

Начать с уровнем на минимуме

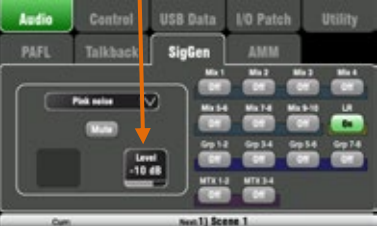

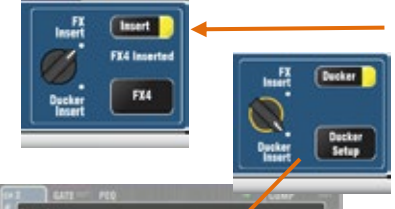

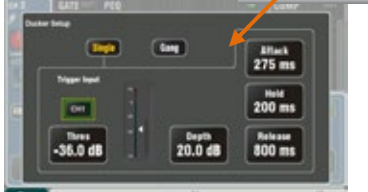

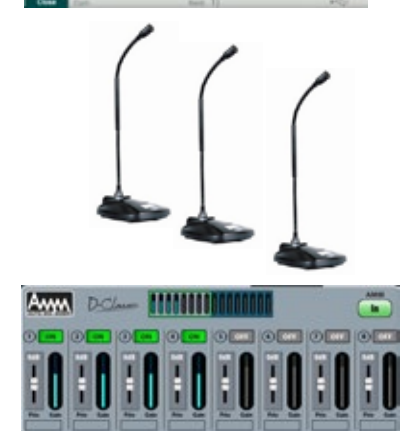

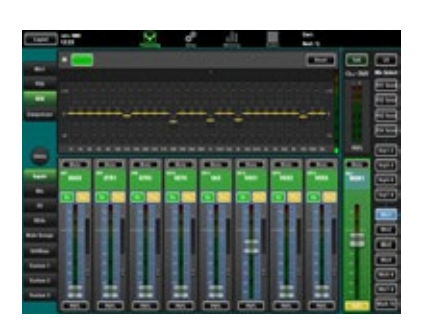

Испол ьзуйте Сигнал ьный Генера тор, чтобы протестировать динамики - После включения РА проверьте, что все уровни усилителя и динамиков правильно установлены. Включите систему в правильной последовательности:

**••** Сначала микшер, усилитель и колонки - последними.

Розовый шум - превосходный источник для тестирования динамиков. Он генерирует равную энергию через октаву по **BCPM** частотам. Он может использоваться, чтобы проверить, что все громкоговорители работают и проверить фазу полярность .Установите LR и микшеры владельца монитора в их нормальное рабочее положение. Войдите в экран Setup/Audio/SigGen. Выберите Розовый Шум и удостоверьтесь, что его уровень полностью выключен. Теперь выберите LR и медленно поднимайте уровень SigGen, чтобы услышать шум в РА динамиках. Так же проверьте мониторы.

Inserted FX - Вы можете вставить внутренний FX (реверберация, задержка или модуляция) непосредственно в канал входа или подмешать в путь прохождения основного сигнала. Баланс между незатронутым (сухим) сигналом и эффектом (влажное) осуществляет D/W в экране **FX** 

Channel Ducker - Вы можете вставить ducker во входные каналы или группы. Это позволяет использовать любму сигналу автоматически уменьшать уровень других каналов. Например, используйте микрофон оповещения в качестве спускового механизма, чтобы приглушить музыкальный фон. Настройте скорость его работы.

Automatic Mic Mixing (AMM) - Это очень полезно для речевых приложений таких, как семинары и конференции, использующие несколько микрофонов вокруг стола. Qu AMM может автоматически регулировать уровень этих микрометров, чтобы улучшить разборчивость и снизить риск обратной связи, вызванной многими открытыми микрофонами.

Чтобы настроить АММ, начните с мастер фейдера в нижнем положении. Используйте PAFL, чтобы проверить каждый сигнал микрофона и установить gain предусилителя для знормального расстояния читающего от микрофона. Войдите в экран Set up / Audio / AMM и включите связанные каналы микрофона. Их уровни фейдера подскочат к их '0' открытой позиции. Теперь медленно поднимайте мастер фейдер микса. Мы рекомендуем, чтобы Вы использовали DCA или аудио Группу как основной микшер для речевых микрофонов, если Вы также смешиваете другие источники звука. Refer to the Qu Mixer Reference Guide for more about how the AMM works and can be used.

Настройка монитор ов - приложение Qu- Pad дает Вам свободу стоять перед вокальным микро фоном на сцене и использоват ь iPad, чтобы набрать вокал в динамик монитора и улалить обратн ую связь используя GEQ. Коснитесь кнопки Master Strip Mix полосы для соединения монитора. Линейка становится мастером для монитор ного микса. К оснитесь чтобы выбрать его и откройте GEQ. Коснитесь его кнопки PAFL, чтобы отправить сигнал в RTA. Фейдерные линейки становятся посылами в мониторный микс. Поднимите фейдер вокальн ого канал а чтобы услышать Ваш **COROC** в мониторе. Аккуратно повышайте фейдер, пока не начнете слышать, что частота звонит. Красная точка в RTA на экран е выше GEQ покажет, какая частота звонит. Опустите ползунок GEQ на несколько дБ пока звон не прекратится Медленно повышайте вокальный уровень снова пока Вы не услышите, что следующая частота звонит. Чтобы не ухудшать полный тон звука не настраива йте слишком много частот таким образом.

# **10. Перезагрузка микшера**

**Global Filter** 

Filter Filter

Filter

Filter of Filter O

**Scenes** 

 $m151P<sub>0</sub>$ 

11) Band Show

**12) Open Mic** 13) Function

 $14)$ **15) Polly** 

 $\overline{17}$ 

## **10.1 Перезагрузка установок – стартовая точка для микширования**

Safee

г

 $\begin{pmatrix} 1 & 1 \\ 1 & 1 \end{pmatrix}$ 

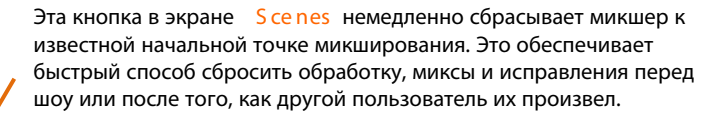

Все параметры, которые могли быть сохранены в сценах, перезагружены к фабричным 'обнулены' и готовы к новой сессии.

Если Вы хотите сохранять свои текущие параметры настройки, тогда сохраняйте их как Сцену прежде, чем перезагрузить миксер.

Этот ресет затрагивает только параметры, которые сохранены в Сценах. Он не затрагивает существующие сцены и библиотеки сохраненные в микшере.

 Этот сброс не затронут Глобальным Фильтром и параметрами настройки Safe. Однако это действительно перезагружает фильтр и очищает любые safe канала, которые были ранее установлены.

Коснитесь и держите кнопку Reset Mix Settings в течение 1 секунды, пока экран подтверждения не появится. Создавая Ваши собственные параметры настройки начала – Вы можете стартовать, перезагружая миксер и затем редактируя внесение исправлений, уровни и параметры по Вашим предпочтениям. Назовите и сохраните это как Сцену, например Сцена 1 "Ресет Консоли".

# **10.2 Жесткий ресет системы - очистка всего**

Are you sure?

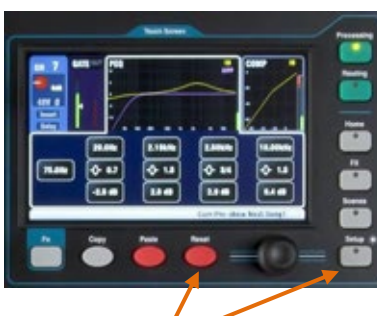

Обратитесь к Qu Mixer Reference Guideдля получения дополнительной информации о функциях ресета.

**Tes** 

Удерживать в течение 5 сек. при включении микшера

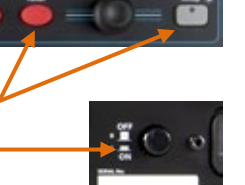

Полное обнуление доступно, если Вы должны полностью перезагрузить параметры настройки микшера и его память. Это может быть сделано, чтобы убрать систему прежде, чем послать микшер клиенту, или если Вы подозреваете системную проблему.

Чтобы перезагрузить параметры микса прежде, чем начать шоу или саундчек, используйте Сцену или функцию Ресет Параметров Микса.

 "Жесткий" сброс устанавливает все текущие настройки на заводск ие и очищает все Сцены, Пользовательские Библиотеки, Пользовательские Полномочия и пароли.

Сначала выключите систему включая усилители и звуковые колонки со встроенным усилителем.

**" Жесткий" ресет м икшера Qu** - Наж мите и удержива йте клавиши Reset и Setup сенсорного экрана и одновременно включ ите микшер. Удержи вайте те кнопки в нажатом состоянии, по крайней мере, 5 секунд, в то время как микшер загружается. Отпустите.

Обратитесь к Qu Mixer Reference Guide для получения дополнительной информации об этих и других аппаратных средствах Qu и операционных функциях.